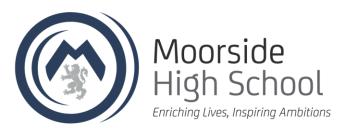

## **Tech Tips**

## **Microsoft Teams Access (Office 365)**

Using your preferred Internet Browser e.g. Google Chrome, Firefox, Edge, etc. Visit Office.com

Or search for Office 365

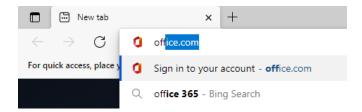

Click **Sign in** and enter your school email. Your school email is the same as your computer login, for example

MHSJohn.Smith@consilium-at.com

Your password is the same as your computer login. If you cannot remember your password, please contact your Tutor or another member of staff.

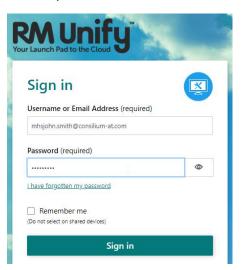

Once successfully logged in, Teams along with all other Office 365 applications are available on the left-hand side of the page.

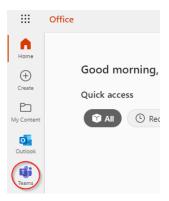

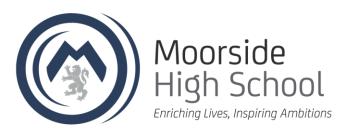

## **Tech Tips**

Once opened, you'll be presented with a list of all your subjects where you can communicate, view resources and complete assignments.

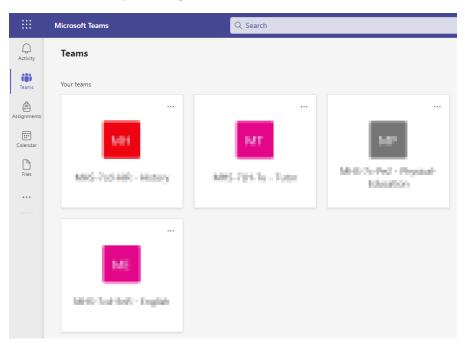